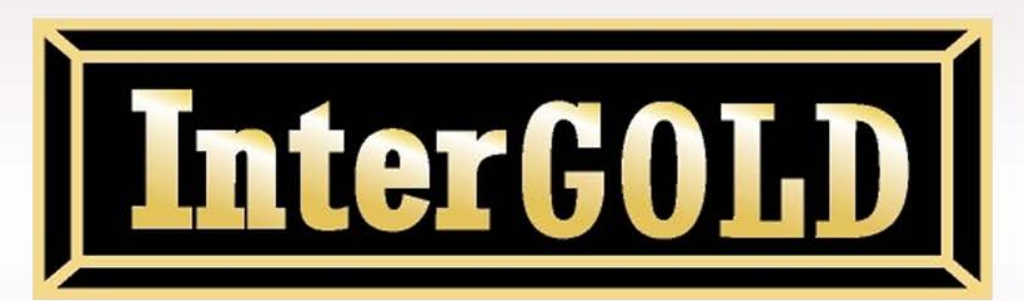

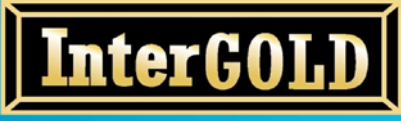

**บริษัท อินเตอรโกลด โกลดเทรด จํากัด 348 ถนนบริพัตร แขวงบานบาตร เขตปอมปราบ กทม.10100 InterGold Gold trade Co.,Ltd. 348 Baripat Rd. Banbath Pomphap Bangkok 10100 Tel: +66 (0)22233233 - 5 Fax: +66 (0)22222046 Website: www.intergold.co.th**

# **คูมือการรับ Username และPassword**

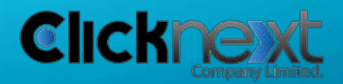

*Page 2 of 22*

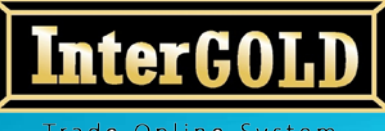

**บริษัท อินเตอรโกลด โกลดเทรด จํากัด 348 ถนนบริพัตร แขวงบานบาตร เขตปอมปราบ กทม.10100 InterGold Gold trade Co.,Ltd. 348 Baripat Rd. Banbath Pomphap Bangkok 10100 Tel: +66 (0)22233233 - 5 Fax: +66 (0)22222046 Website: www.intergold.co.th**

## **การรับ Username และ Password**

## **1. การรับ Username และ Password เพื่อเปดใชงาน Online**

- 1.1. หลังจากทานลูกคาสมัครระบบ InterGOLD Trade Online จะไดรับ E-mail จาก online@intergold.co.th หัวขอ "ยินดีตอนรับสู InterGOLD Trade Online" เพื่อแจง Username ในการใช้ Login เข้าสู่ระบบ Online (Online.intergold.co.th)
- 1.2. ให้คลิกที่ Link "คลิกที่นี่เพื่อเข้าสู่ระบบ Online" เพื่อทำการเข้าสู่ระบบซื้อ-ขาย Online

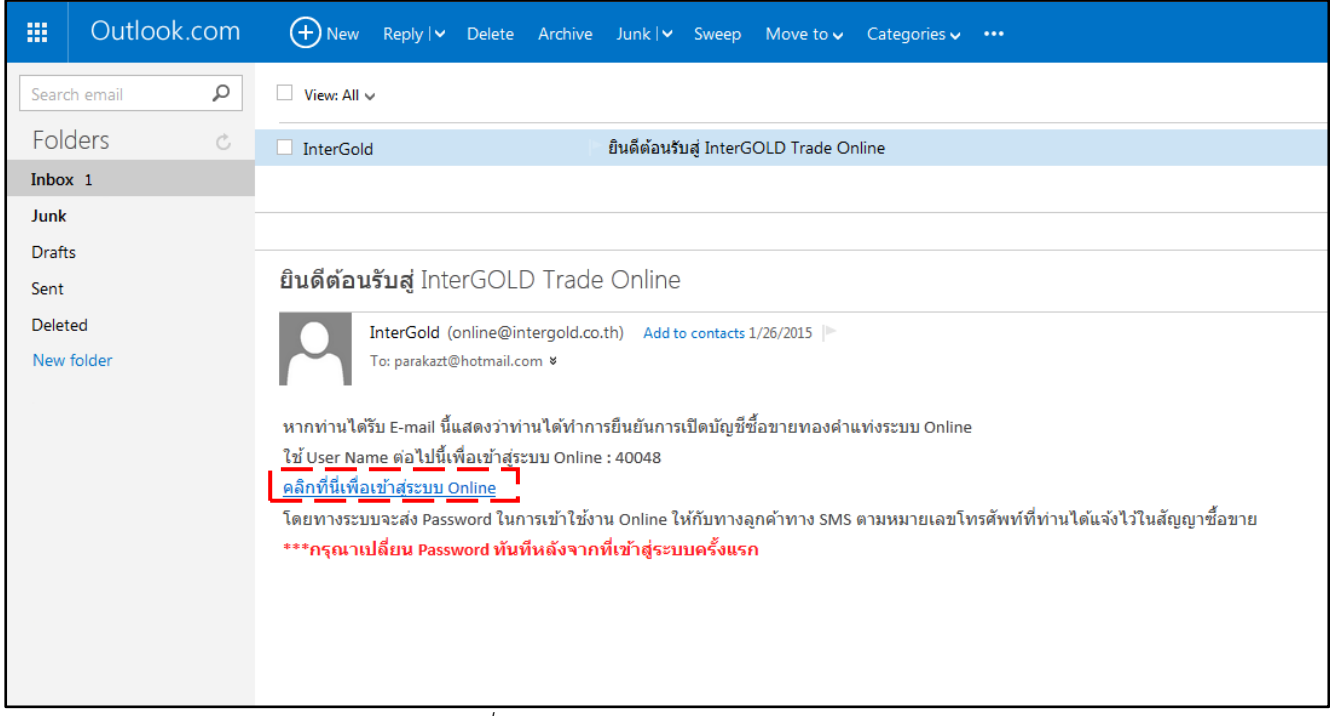

*ภาพที่ 1 หนาจอแสดง E-mail แจง username*

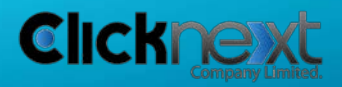

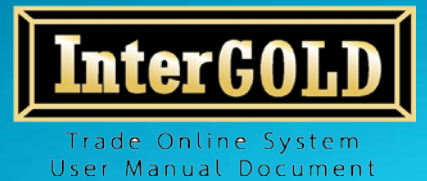

1.3. ระบบจะสง Password ใหทาง SMS ที่ลูกคาไดแจงเบอรโทรศัพทไวในแบบฟอรม "สัญญาซื้อขาย ทองคําแทงผานระบบออนไลน"

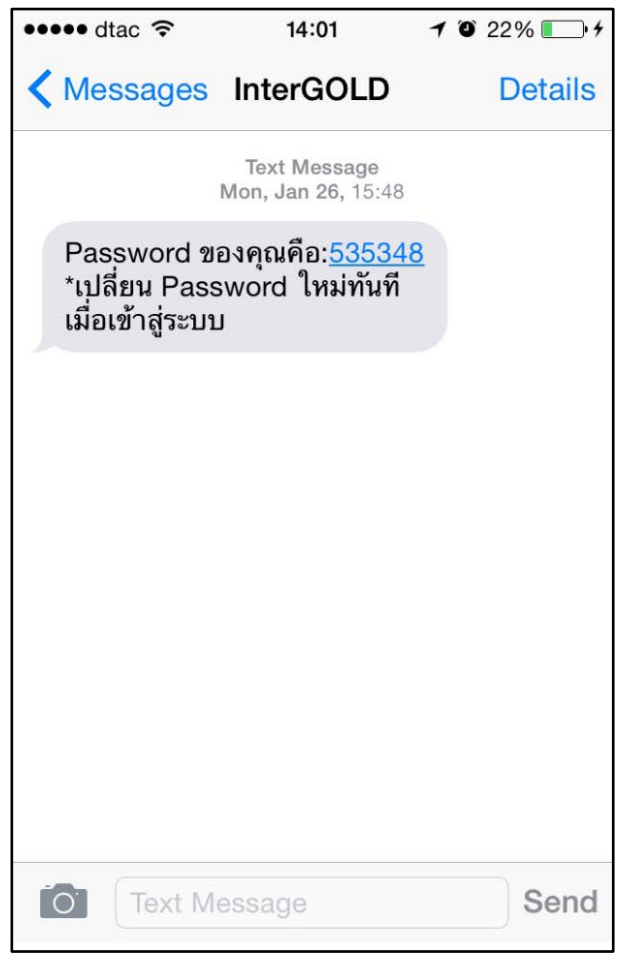

*ภาพที่ 2 หนาจอแสดง SMS แจง Password*

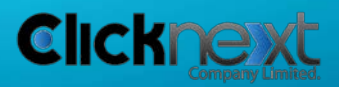

*Page 4 of 22*

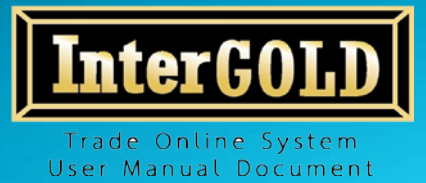

1.4. จากข้อ 1.2 เมื่อคลิกที่ "คลิกที่นี่เพื่อเข้าสู่ระบบ Online" แล้ว ระบบจะนำท่านมาสู่หน้าจอเข้าสู่ระบบ Online ใหนํา Username ที่ไดรับทาง E-mail และ Password ที่ไดรับทาง SMS มากรอก และคลิก ปุม Login เพื่อเขาสูระบบ

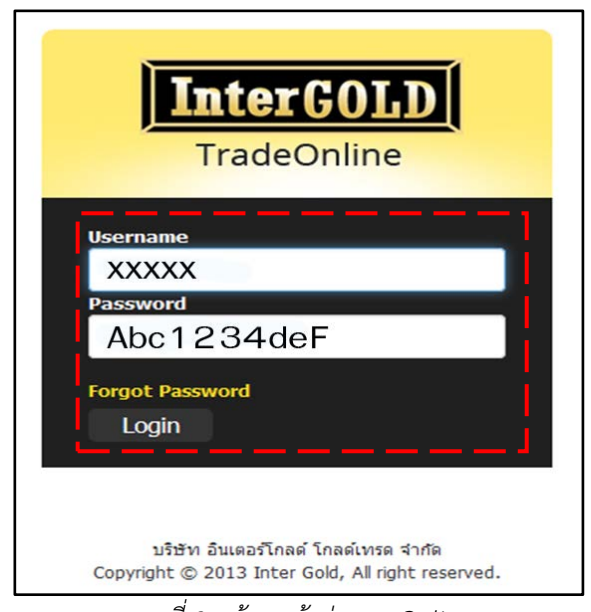

*ภาพที่ 3 หนาจอเขาสูระบบ Online*

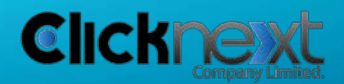

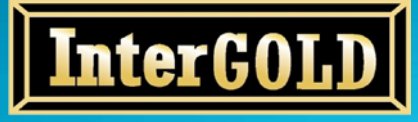

**บริษัท อินเตอรโกลด โกลดเทรด จํากัด 348 ถนนบริพัตร แขวงบานบาตร เขตปอมปราบ กทม.10100 InterGold Gold trade Co.,Ltd. 348 Baripat Rd. Banbath Pomphap Bangkok 10100 Tel: +66 (0)22233233 - 5 Fax: +66 (0)22222046 Website: www.intergold.co.th**

# **คูมือการใชงานระบบ**

## **InterGold Trade Online System**

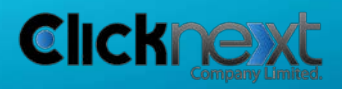

*Page 6 of 22*

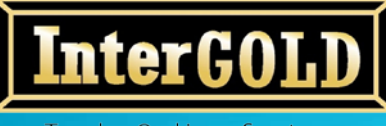

**บริษัท อินเตอรโกลด โกลดเทรด จํากัด 348 ถนนบริพัตร แขวงบานบาตร เขตปอมปราบ กทม.10100 InterGold Gold trade Co.,Ltd. 348 Baripat Rd. Banbath Pomphap Bangkok 10100 Tel: +66 (0)22233233 - 5 Fax: +66 (0)22222046 Website: www.intergold.co.th**

## **คูมือการใชงานระบบ**

## **InterGold Trade Online System**

## **1. การเขาสูระบบ/การออกจากระบบ**

### 1.1. **การเขาสูระบบ**

- 1.) เขา https://online.intergold.co.th/
- 2.) กรอก Username และ Password และคลิกปุม Login เพื่อเขาสูระบบ

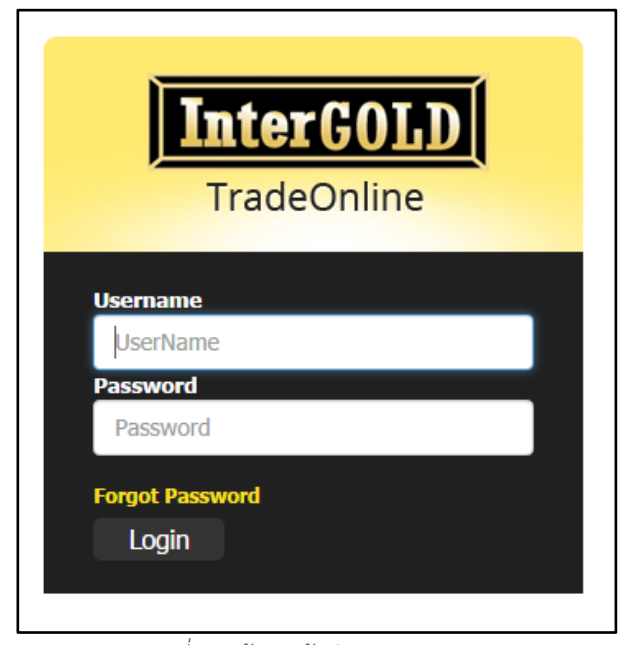

*ภาพที่ 2 หนาจอเขาสูระบบ*

### **หมายเหตุ**

1. เพื่อความปลอดภัย กรุณาเปลี่ยน Password ทันที หลังจากเขาสูระบบครั้งแรก (ดูวิธีการเปลี่ยน Password ไดที่ หนา 10)

2. หากใส Usernameและ/หรือPassword **ผิดเกิน 3 ครั้ง** ระบบจะทําการล็อคอัตโนมัติ กรุณาติดตอบริษัทฯ เพื่อแสดงตัวตน

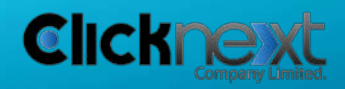

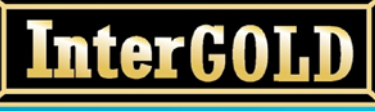

**บริษัท อินเตอรโกลด โกลดเทรด จํากัด 348 ถนนบริพัตร แขวงบานบาตร เขตปอมปราบ กทม.10100 InterGold Gold trade Co.,Ltd. 348 Baripat Rd. Banbath Pomphap Bangkok 10100 Tel: +66 (0)22233233 - 5 Fax: +66 (0)22222046 Website: www.intergold.co.th**

## 3.) อานเงื่อนไขและขอตกลงและคลิกถูกในชองสี่เหลี่ยม เพื่อยอมรับขอตกลงในการใชบริการ

#### เงื่อนใชและช่อตกลง

## ข้อตกลงในการใช้บริการ

บริษัท อินเตอร์โกลด์ โกลด์เทรด จำกัด ขอแจ้งเวลาทำการซื้อ - ขายทองศาออนไลน์ ดังนี้ วันจันทร์-ศุกร์: ให้บริการซื้อ-ขายทองศาออนไลน์ ตั้งแต่เวลา 09:30-24:00 น. (เปิดทำการซื้อ-ขายอีกครั้งในวันจันทร์ตั้งแต่เวลา 09:30-24:00 น.)

สอบถามรายละเอียดเพิ่มเติมได้ที่หมายเลขโทรศัพท์ 02-223-3233 (8คู่สาย)

#### ข้อตกลงและเงื่อนไขการใช้บริการ

บริษัท อินเตอร์โกลด์ โกลด์เทรด จำกัด เป็นเจ้าของและผู้ดูแลจัดการเว็บไซต์นี้ การใช้เว็บไซต์นี้ต้องเป็นไปตามข้อตกลงและเงื่อนไขการใช้บริการต่อ ไปนี้ซึ่งท่านควรอ่านให้ละเอียด การที่ท่านใช้เว็บใชต์นี้หรือเข้าไปดูข้อมูลใดๆของเว็บไซต์นี้ถือว่าท่านขอมรับข้อผูกพันทางกฎหมายที่ระบุไว้ในข้อตกลง และเงื่อนใชการใช้บริการนี้ โปรดอย่าเข้าเว็บไซต์นี้หากท่านไม่ยอมรับข้อตกลงและเงื่อนไซตังกล่าว

ระบบจะมีการยืนอันการซื้อ-ขายทุกครั้งผ่านทาง E-mail ที่ทางลูกค้าได้แจ้งไว้ในการลงทะเบียนสมัคร และให้ถือว่าการซื้อ-ขายนั้นๆสมบูรณ์ ไม่ สามารถยกเล็กได้

#### เครื่องหมายการค้า

บริษัท อินเตอร์โกลด์ โกลด์เทรด จำกัด เป็นเจ้าของลิขสิทธิ์ เครื่องหมายการค้า สัญลักษณ์ ตลอดจนข้อมูลและส่วนประกอบอื่นๆ ในทุกๆหน้าของ เว็บไซต์นี้เว้นแต่จะระบุว่าเป็นอย่างอื่น ทำมศัตแปลง ถ่ายโอน ลอกเลียนแบบ เผยแพร่หรือใช้ข้อมูลและส่วนประกอบนั้นโดยวิธีอื่นใดเพื่อวัตถุประสงค์ ทางการค้า โดยมิโต้รับความยินยอมล่วงหน้าเป็นลายลักษณ์อักษรจากบริษัท อินเตอร์โกลต์ โกลต์เทรต จำกัด

#### การเชื่อมโยงกับเว็บไซต์อื่นๆ

ทางเว็บไซต์ บริษัท อินเตอร์โกลด์ โกลด์เทรด จำกัด มีการเชื่อมโยงกับเว็บไซต์อื่น ทั้งนี้ เป็นเพียงการให้บริการเพื่อความสะดวกเท่านั้น ดังนั้นทาง บริษัท อินเตอร์โกลด์ โกลด์เทรด จำกัด จึงไม่มีอำนาจควบคุม รับรอง ยืนยันความถูกต้อง ความน่าเชื่อถือ หรือรับผิดชอบในเนื้อหาข้อมูลของเว็บไซ ่ ค์นั้นๆ นอกจากนี้ ข้อมูลดังกล่าวอาจมีข้อจำกัดในการที่ผู้ใช้งานจะนำไปเผยแพร่อีกต่อหนึ่งตามกฎหมายลัยสิทธิ์ ดังนั้นผู้ใช้งานจะต้องตัดต่อขออนุญาต ใช้ลิขสิทธิ์ในข้อมูลดังกล่าวจากข้อมูลโดยตรงเท่านั้น

#### ไม่มีการรับประกัน

บริษัท อินเตอร์โกลด์ โกลด์เทรด จำกัด นำเสนอข้อมูลและส่วนประกอบด่างๆที่มีอยู่ในเว็บใชด์เพื่อให้ข้อมูลตามที่ปรากฏอยู่หรือที่มีอยู่เท่านั้น ถึงแม้ บริษัท อินเตอร์โกลด์ โกลด์เทรด จำกัด จะใต้ไข้ความพยายามทุกวิถีทางเพื่อทำให้ข้อมูลและส่วนประกอบนั้นมีความถูกต้อง สมบูรณ์เพียงพอ ทันกาล เวลา เหมาะสมมากที่สุด กับวัตถุประสงค์ใดโดยเฉพาะและปราศจากใวรัส ทั้งนี้ บริษัท อินเตอร์โกลด์ โกลด์เทรด จำกัด จะใม่รับผิดชอบสำหรับความ คิดพลาดหรือการละเว้นใดๆในข้อมูลและส่วนประกอบนั้น

#### ข้อจำกัดความรับผิดชอบ

บริษัท อินเตอร์โกลต์ โกลต์เทรต จำกัด จะในรับผิดชอบต่อความเสียหายใดๆ รวมถึง ความผิดพลาด การหยุดชะงัก ข้อบกพร่อง ความใน่สมบูรณ์ ไวรัส คอมพิวเตอร์ ความสูญเสียและคำใช้จ่ายที่เกิดชิ้นไม่ว่าทางตรงหรือทางอ้อม โดยเฉพาะเจาะจงหรือเป็นผลสืบเนื่อง ซึ่งเกิดจากการที่ท่านเข้าใช้ เว็บไซต์ที่เชื่อมโยงกับเว็บไซต์บริษัท อินเตอร์โกลด์ โกลด์เทรค จำกัด หรือการที่บุคคลใดๆไม่สามารถเข้าใช้ได้ ถึงแม้ว่า บริษัท อินเตอร์โกลด์ โกลด์ เทรด จำกัด หรือตัวแทนของบริษัท อินเตอร์โกลด์ โกลด์เทรด จำกัด จะได้รับแจ้งว่าอาจจะเกิดความเสียหาย สูญเสียหรือค่าใช้จำยดังกล่าวขึ้น

ลูกคำที่ส่งศาสั่งซื้อ-ขาย ผ่านระบบINTERGOLD ONLINE หากต้องการรับ-ส่งสั้นค้า เพื่อความสะดวกและรวดเร็ว กรุณานัดหมายล่วงหน้า กับทางบริษัทฯ

> ขอขอบพระคณในความไว้วางใจ บริษัท อินเตอร์โกลด์ โกลด์เทรด จำกัด

#### กฎหมายที่บังคับใช้

การใช้เว็บไซต์นี้หรือการตีความข้อตกลงและเงื่อนไขการใช้บริการเว็บไซต์นี้ ให้เป็นไปตามกฎหมายไทยที่มีผลใช้บังคับ |⊠ี ข้าพเจ้าใต้อ่านทำความเข้าใจแล้ว และขอมรับเงื่อนใขการใช้งานดังกล่าว ↓

ยอมรับ | ยกเล็ก

*ภาพที่ 3 หนาจอแสดงเงื่อนไขและขอตกลงในการใชบริการ*

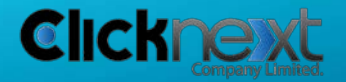

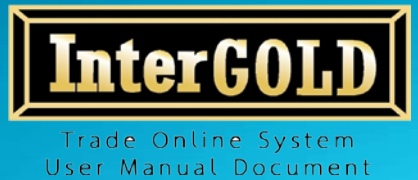

- มินตีต้อนรับ, ประพันธ์ เกตุกำเนนิด Change Password Logout **InterGOLD** de : XXXXX Trade Online  $\frac{2}{2}$ ประวัติการชื่อ-ขาย ชื้อ-ขาย หลักประกัน: 0 Baht หองฝาก 99.99%: 0 Kg หองฝาก 96.50%: 5 Baht 99.99% 96.50% Gold Spot ชื่อ u da Gold Spot and 19,000.00 uw. 19,100.00 uw. ลกคำซื้อ ลูกคำซื้อ ลกค้าขาย ลูกค้าขาย 19,697 19,742 19.007 19,057 Кg **Incusto** Kg Baht Rahi  $l<sub>2</sub>$ 1,292,123 1,295,075 19,007 19.057
- 4.) เมื่อเขาสูระบบสําเร็จแลว ระบบจะแสดงหนาจอการซื้อ-ขาย

*ภาพที่ 4 หนาจอการซื้อ-ขาย*

#### 1.2. **การออกจากระบบ**

1.) คลิกปุม Logout

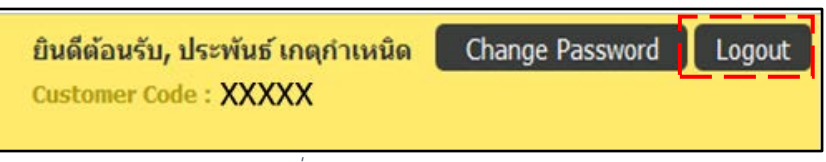

*ภาพที่ 5 หนาจอแสดงปุม Logout*

2.) คลิกปุม OK เพื่อยืนยันการออกจากระบบ

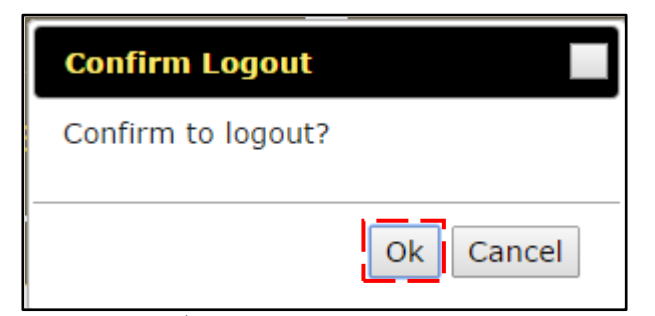

*ภาพที่ 6 หนาจอยืนยันการออกจากระบบ*

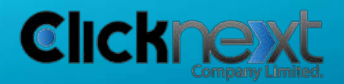

*Page 9 of 22*

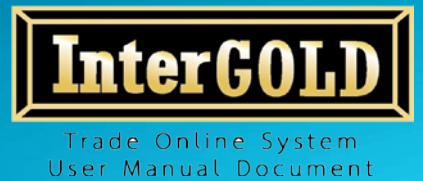

## **2. การเปลี่ยนรหัสผาน**

1.) คลิกปุม Change Password

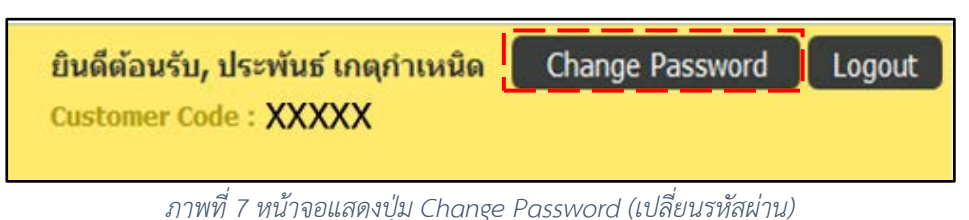

2.) กรอกรหัสผาน เดิมและรหัสผานใหม 2 ครั้ง โดยรหัสผานใหมควรเปนตัวอักษร ใหญ - เล็กและมีตัวเลข (ไมเกิน 40 อักขระ) แลวคลิกปุม "ยืนยัน" จากนั้นระบบจะ ทําการออกจากระบบโดยอัตโนมัติ เพื่อใหผูใชงานเขาระบบดวยรหัสผานใหมที่ตั้งไว

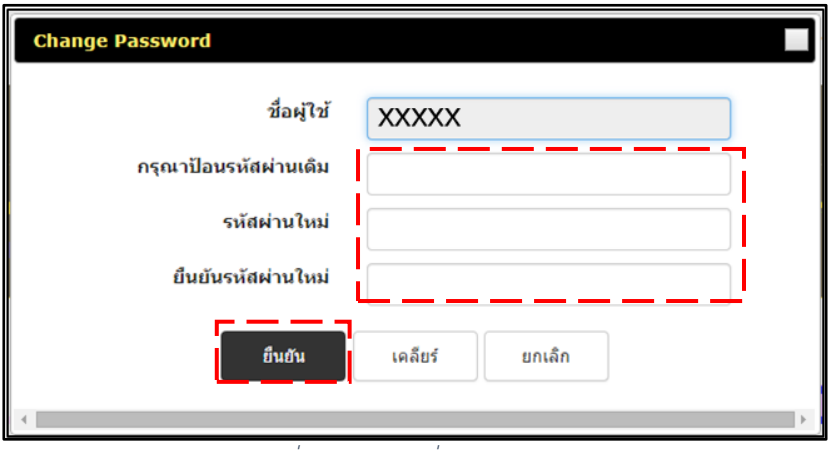

*ภาพที่ 8 หนาจอเปลี่ยนรหัสผานใหม*

**หมายเหตุ** เพื่อความปลอดภัย กรุณาเปลี่ยน Password กอนทําการซื้อ-ขายครั้งแรก

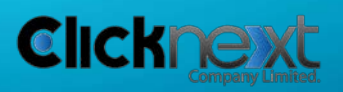

*Page 10 of 22*

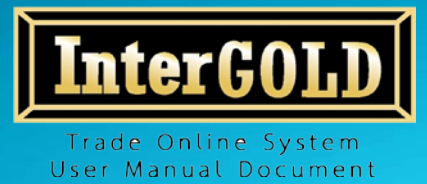

## **3. กรณีลืมรหัสผาน**

1.) คลิกที่ Forgot password

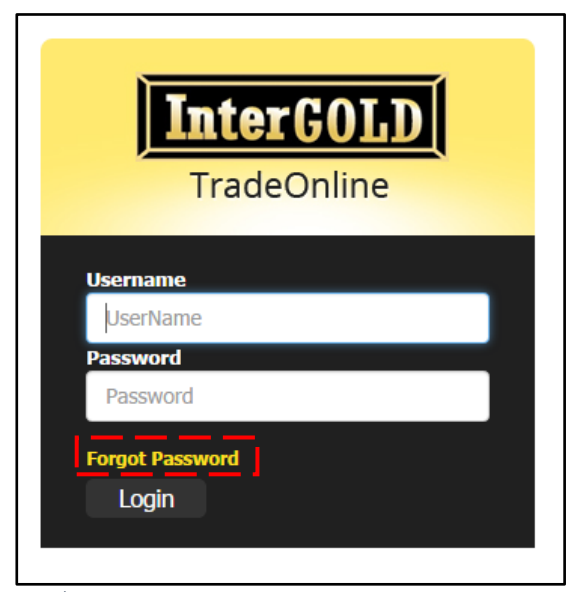

*ภาพที่ 9 หนาจอแสดงปุม Forget Password (ลืมรหัสผาน)*

2.) กรอกข้อมูลตามที่ระบบร้องขอ แล้วคลิกปุ่มยืนยัน

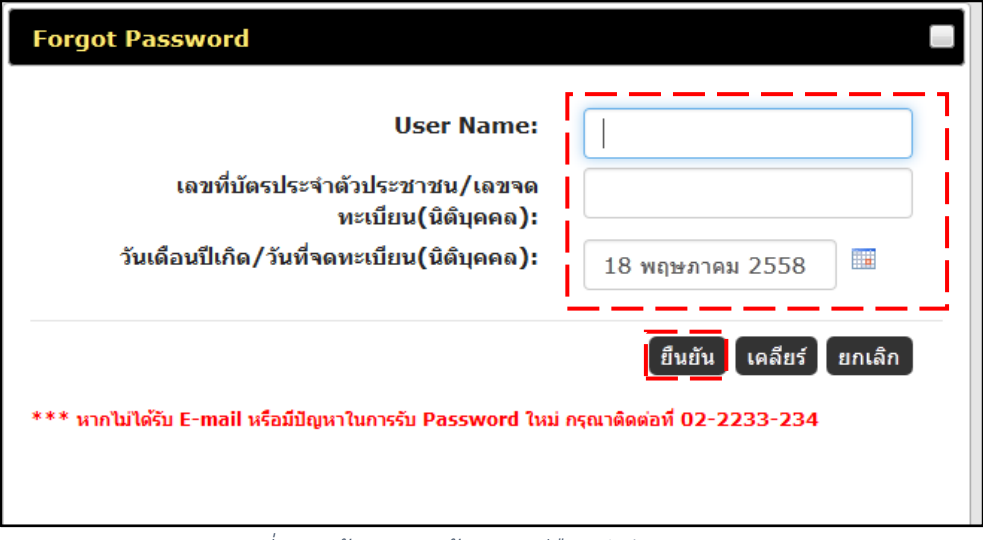

*ภาพที่ 10 หนาจอกรอกขอมูลกรณีลืมรหัสผาน*

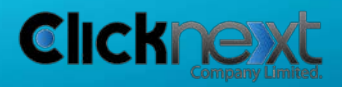

*Page 11 of 22*

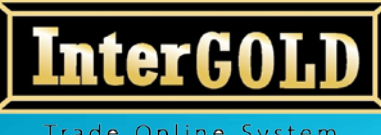

**บริษัท อินเตอรโกลด โกลดเทรด จํากัด 348 ถนนบริพัตร แขวงบานบาตร เขตปอมปราบ กทม.10100 InterGold Gold trade Co.,Ltd. 348 Baripat Rd. Banbath Pomphap Bangkok 10100 Tel: +66 (0)22233233 - 5 Fax: +66 (0)22222046 Website: www.intergold.co.th**

- ••••• dtac *হ*  $14:01$  $1022\%$ K Messages InterGOLD **Details** Text Message<br>Mon, Jan 26, 15:48 บัญชีของท่านได้ร้องขอ Password ใหม่ ติดต่อกลับเพื่อยืนยัน 02-2233-234  $\overline{O}$ Text Message Send
- 3.) ระบบจะทำการส่ง SMS ให้ลูกค้าติดต่อกลับทางบริษัทฯ เพื่อยืนยันตัวตน

*ภาพที่ 11 หนาจอแสดง SMS รองขอการยืนยันตัวตน*

4.) เมื่อทำการยืนยันตัวตนเรียบร้อยแล้ว ระบบจะทำการส่ง E-mail เพื่อแจ้งให้ทราบว่าได้ ทําการสง Password ใหมใหยังเบอรโทรศัพทที่ลูกคาแจงไว

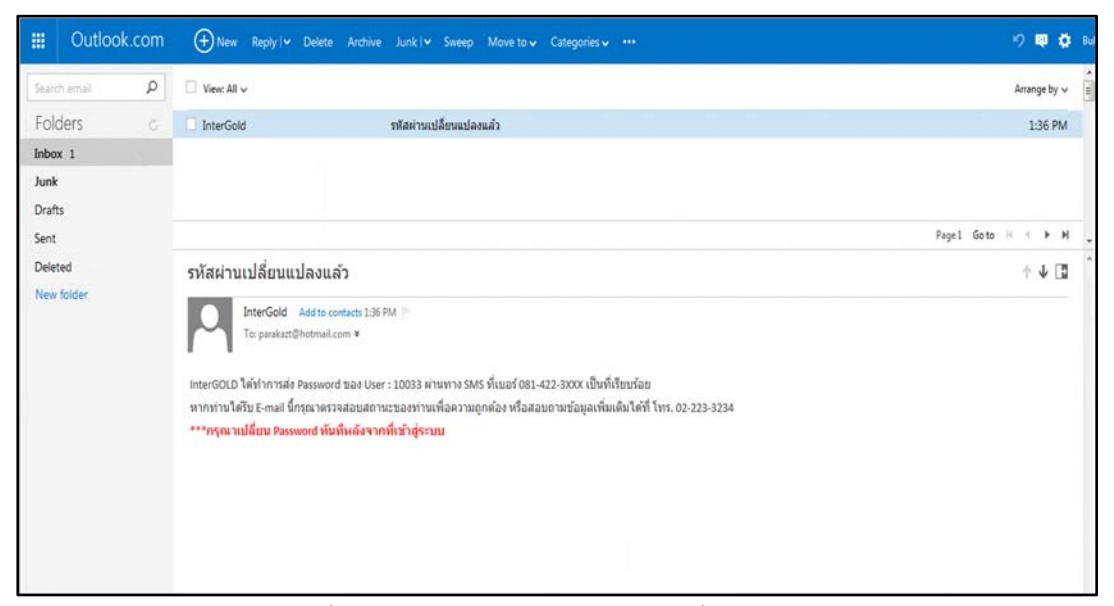

*ภาพที่ 12 หนาจอแสดง E-mail แจงการเปลี่ยน Password*

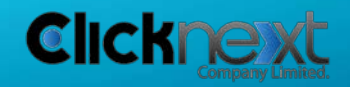

*Page 12 of 22*

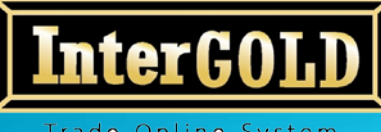

**บริษัท อินเตอรโกลด โกลดเทรด จํากัด 348 ถนนบริพัตร แขวงบานบาตร เขตปอมปราบ กทม.10100 InterGold Gold trade Co.,Ltd. 348 Baripat Rd. Banbath Pomphap Bangkok 10100 Tel: +66 (0)22233233 - 5 Fax: +66 (0)22222046 Website: www.intergold.co.th**

5.) หลังจากนั้นระบบจะสง Password ใหมใหทาง SMS

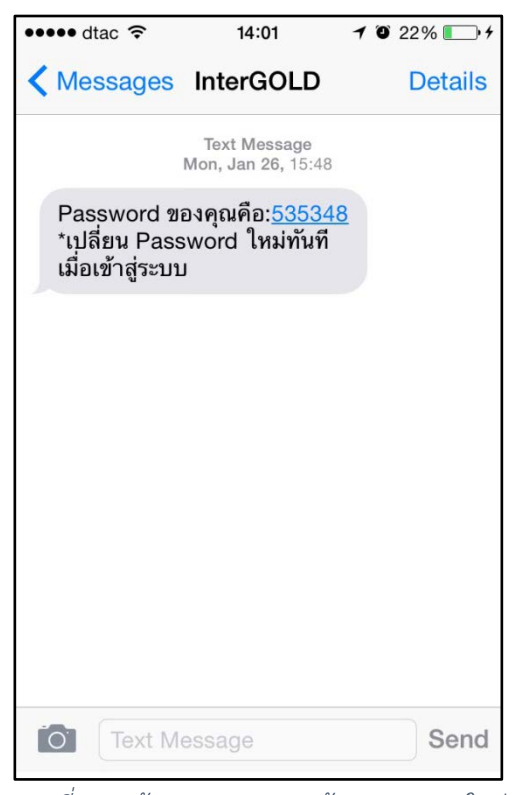

*ภาพที่ 13 หนาจอแสดง SMS แจง Password ใหม*

**หมายเหตุ** เพื่อความปลอดภัย กรุณาเปลี่ยน Password ทันที หลังจากเขาสูระบบครั้งแรก (ดูวิธีการ เปลี่ยน Password ไดที่ หนา 10)

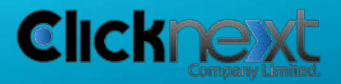

*Page 13 of 22*

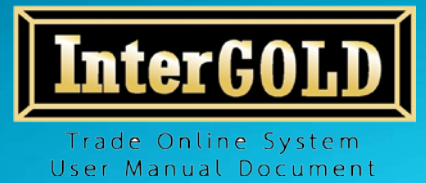

## **4. การดูขอมูลสวนตัวลูกคา**

1.) คลิกเมนู "ข้อมูลลูกค้า"

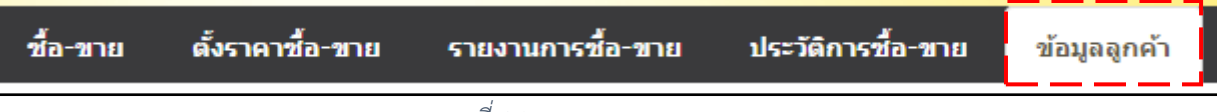

*ภาพที่ 14 แถบแสดงเมนูของระบบ*

## 2.) หนาจอแสดงขอมูลของลูกคาที่ไดใหไวกับทางบริษัท อินเตอรโกลด โกลดเทรด จํากัด

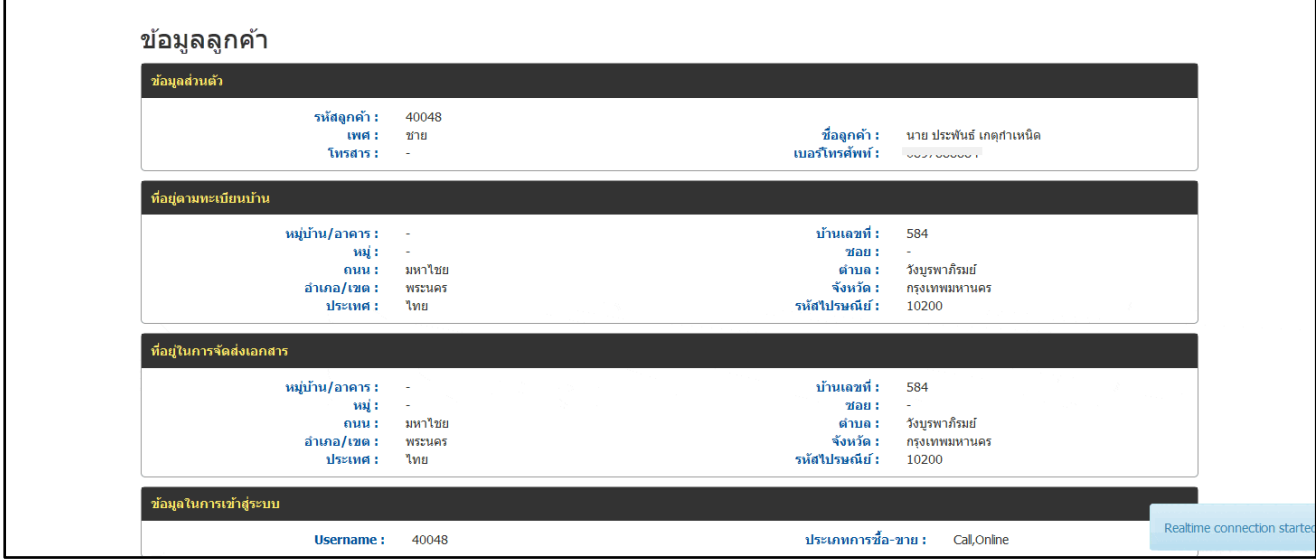

*ภาพที่ 15 หนาจอแสดงขอมูลลูกคา*

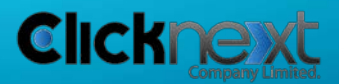

*Page 14 of 22*

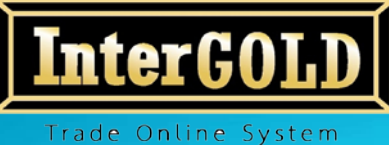

User Manual Document

**บริษัท อินเตอรโกลด โกลดเทรด จํากัด 348 ถนนบริพัตร แขวงบานบาตร เขตปอมปราบ กทม.10100 InterGold Gold trade Co.,Ltd. 348 Baripat Rd. Banbath Pomphap Bangkok 10100 Tel: +66 (0)22233233 - 5 Fax: +66 (0)22222046 Website: www.intergold.co.th**

**5. การซื้อ-ขาย**

1.) คลิกเมนู "ซื้อ-ขาย"

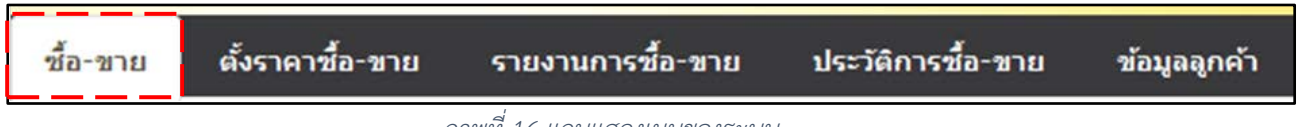

*ภาพที่ 16 แถบแสดงเมนูของระบบ*

2.) กรอกปริมาณทองในชอง 99.99% หรือ 96.5% ที่ตองการซื้อ-ขาย แลวคลิกปุม "ซื้อ" หรือปุม "ขาย"

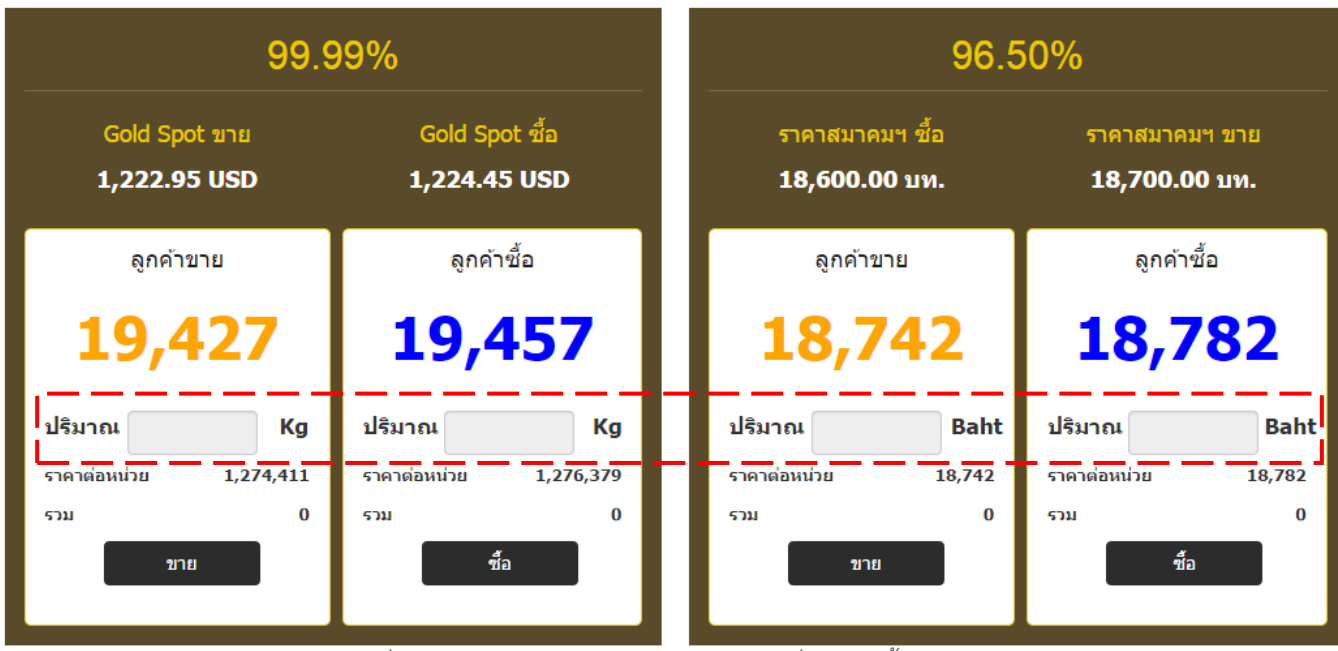

*ภาพที่ 17 หนาจอแสดงกลองกรอกปริมาณทองที่ตองการซื้อ-ขาย*

**หมายเหตุ** หลังจากเลิกการใชงานควร Logout ทุกครั้ง กรณีลูกคาไมได Logout หรือทํารายการใด ๆ ติดตอกันเกิน **2 ชั่วโมง** ระบบจะทําการ Logout ใหโดยอัตโนมัติ ทั้งนี้เพื่อความปลอดภัยในการใชบริการทาง อิเล็กทรอนิกส

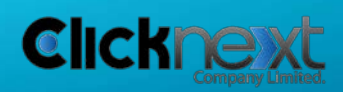

*Page 15 of 22*

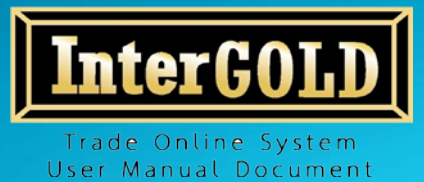

3.) จากนั้นระบบจะแสดงหน้าจอสรุป ประเภททอง ปริมาณทอง ราคาต่อบาทและจำนวน เงินทั้งหมด ใหคลิกปุม **"ยืนยัน" ภายใน 5 วินาที** เพื่อยืนยันการซื้อ-ขาย หากเลย เวลาที่กําหนด ระบบจะทําการยกเลิกและกลับไปสูหนาจอซื้อ-ขายปกติ

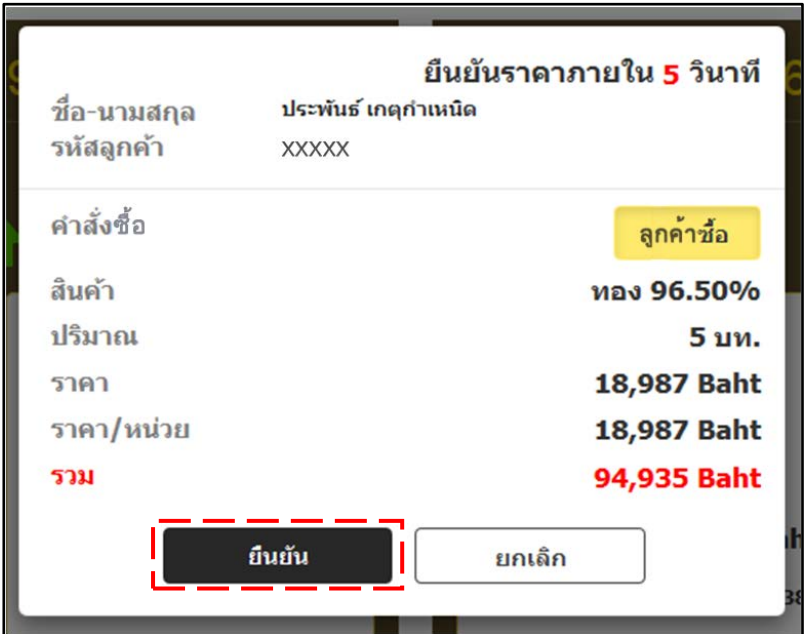

*ภาพที่ 18 หนาจอยืนยันการซื้อ-ขาย*

หากคลิกปุม **"ยืนยัน"** ถือวาคําสั่งซื้อขายสมบูรณ โดยไมสามารถยกเลิกไดไมวากรณีใดทั้งสิ้น แตถาคลิกปุม **"ยกเลิก"** ถือวาไมมีการสงคําสั่งซื้อขายแตอยางใด

> 4.) เมื่อทํารายการซื้อ-ขายสําเร็จ ระบบจะแสดงขอมูลการซื้อขาย ในกลองขอมูลดานลาง ของหนาจอซื้อ-ขาย

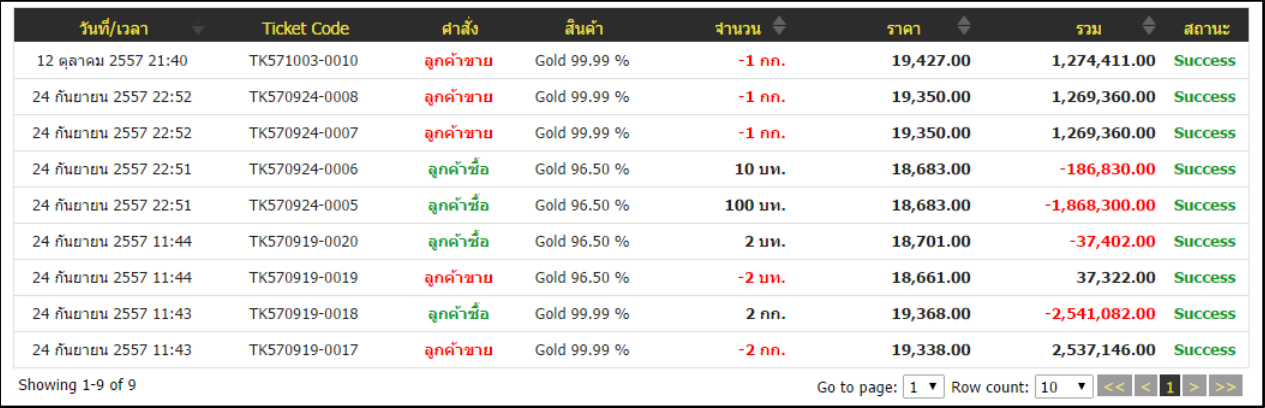

*ภาพที่ 19 หนาจอแสดงขอมูลรายการซื้อ-ขาย*

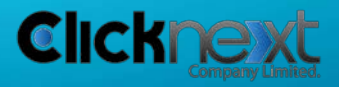

*Page 16 of 22*

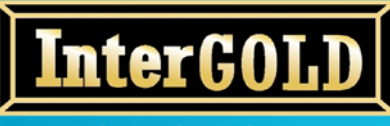

**บริษัท อินเตอรโกลด โกลดเทรด จํากัด 348 ถนนบริพัตร แขวงบานบาตร เขตปอมปราบ กทม.10100 InterGold Gold trade Co.,Ltd. 348 Baripat Rd. Banbath Pomphap Bangkok 10100 Tel: +66 (0)22233233 - 5 Fax: +66 (0)22222046 Website: www.intergold.co.th**

## 5.) จากนั้นระบบจะทําการสงขอความยืนยันการซื้อ-ขายใหทาง E-mail และ SMS

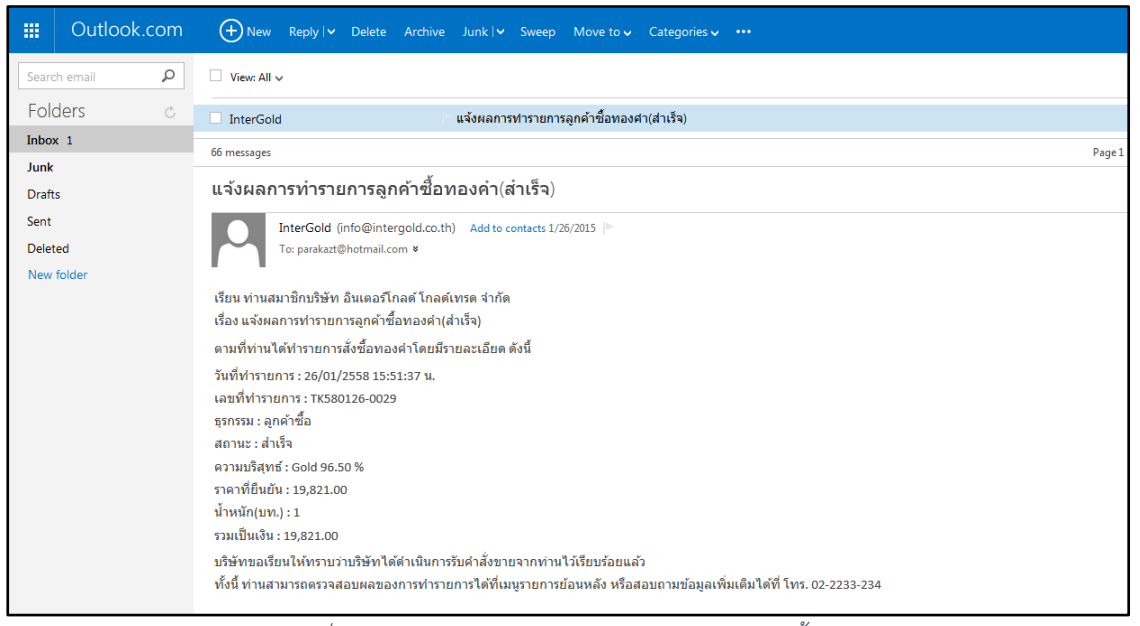

*ภาพที่ 20 หนาจอแสดง E-mail ยืนยันการทํารายการซื้อ-ขาย*

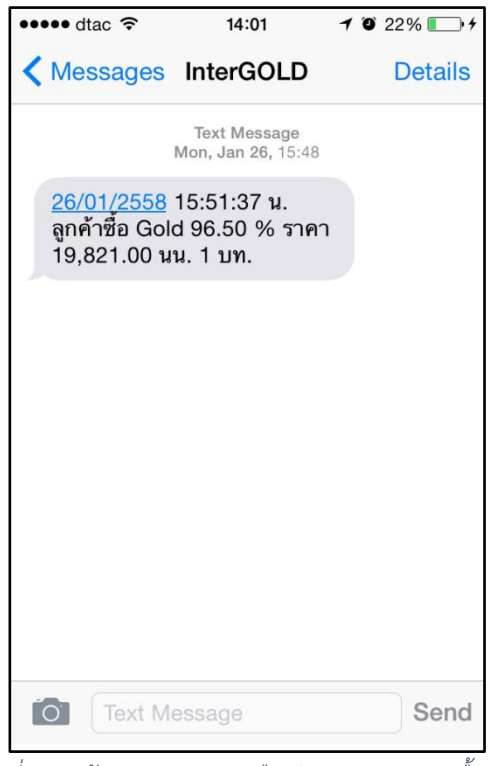

*ภาพที่ 21 หนาจอแสดง SMS ยืนยันการทํารายการซื้อ-ขาย*

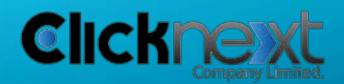

*Page 17 of 22*

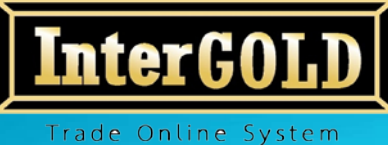

User Manual Document

**บริษัท อินเตอรโกลด โกลดเทรด จํากัด 348 ถนนบริพัตร แขวงบานบาตร เขตปอมปราบ กทม.10100 InterGold Gold trade Co.,Ltd. 348 Baripat Rd. Banbath Pomphap Bangkok 10100 Tel: +66 (0)22233233 - 5 Fax: +66 (0)22222046 Website: www.intergold.co.th**

**6. การตั้งราคาซื้อ-ขาย**

1.) คลิกเมนู "ตั้งราคาซื้อ-ขาย"

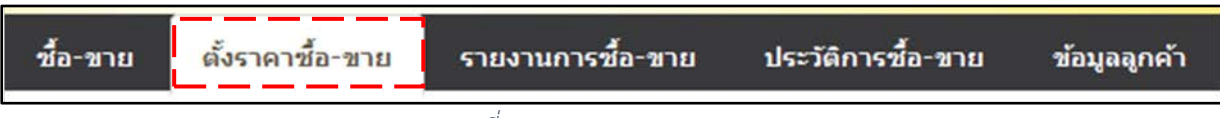

*ภาพที่ 22 แถบแสดงเมนูของระบบ*

2.) กรอกปริมาณทองคําและราคาที่ตองการตั้งราคาซื้อ-ขาย ในชอง 99.99% หรือ 96.5% แลวคลิกปุม "ซื้อ" หรือปุม "ขาย"

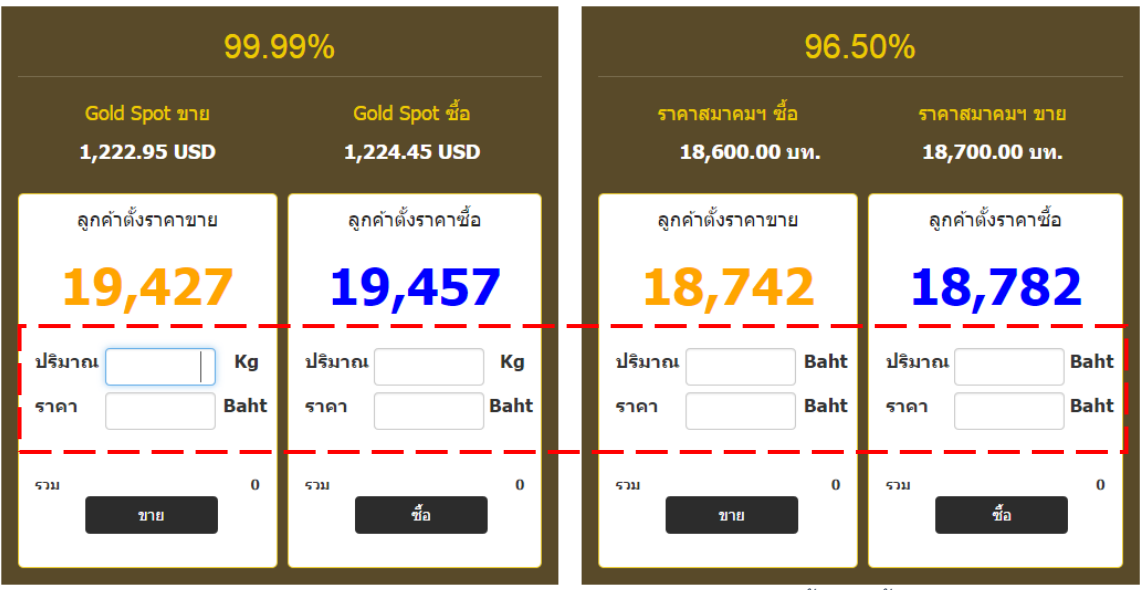

*ภาพที่ 23 หนาจอแสดงกลองกรอกปริมาณและราคาที่ตองการตั้งราคาซื้อ-ขาย*

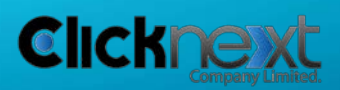

*Page 18 of 22*

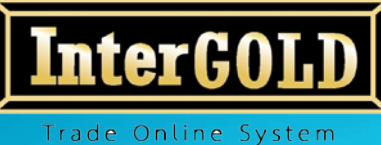

User Manual Document

**บริษัท อินเตอรโกลด โกลดเทรด จํากัด 348 ถนนบริพัตร แขวงบานบาตร เขตปอมปราบ กทม.10100 InterGold Gold trade Co.,Ltd. 348 Baripat Rd. Banbath Pomphap Bangkok 10100 Tel: +66 (0)22233233 - 5 Fax: +66 (0)22222046 Website: www.intergold.co.th**

3.) จากนั้นระบบจะแสดงหน้าจอสรุป ประเภททอง ปริมาณทอง ราคาต่อบาทและจำนวน เงินทั้งหมด ใหคลิกปุม "ยืนยัน" เพื่อยืนยันการตั้งราคาซื้อ-ขาย

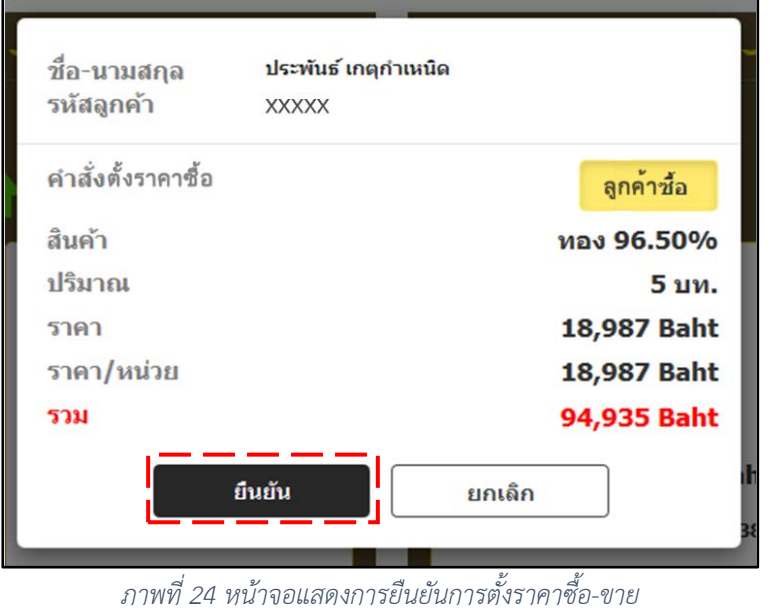

4.) เมื่อทํารายการตั้งราคาซื้อ-ขายสําเร็จ ระบบจะแสดงในกลองขอมูลการตั้งราคาซื้อ-ขาย ดานลางของหนาจอตั้งราคาซื้อ-ขาย

## **สถานะของรายการตั้งราคาซื้อขาย มีทั้งหมด 3 สถานะ คือ**

- 1. สำเร็จ: ราคาปัจจุบันถึงราคาที่ตั้งราคาซื้อ-ขายไว้เรียบร้อยแล้ว
- 2. รอราคา: ราคาปจจุบันยังไมถึงราคาที่ตั้งราคาซื้อ-ขายไว
- 3. ยกเลิก: รายการตั้งราคาซื้อ-ขายได้ถูกยกเลิกเรียบร้อยแล้ว

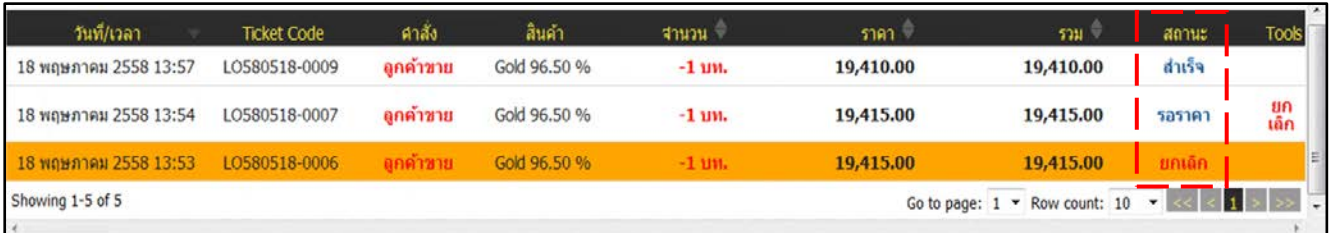

*ภาพที่ 25 หนาจอแสดงขอมูลรายการตั้งราคาซื้อ-ขาย*

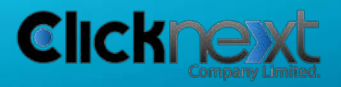

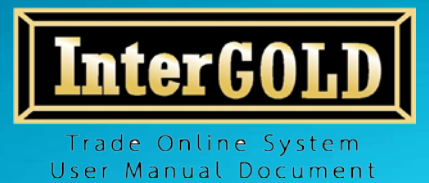

## **7. การยกเลิกรายการตั้งราคาซื้อ-ขาย**

1.) หากตองการยกเลิกรายการตั้งราคาซื้อ-ขาย ใหคลิก **"ยกเลิก"** ในกลองขอมูล ดานลางของหนาจอตั้งราคาซื้อ-ขาย

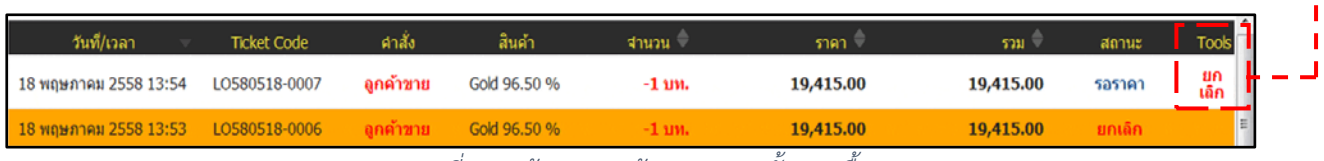

*ภาพที่ 26 หนาจอแสดงขอมูลรายการตั้งราคาซื้อ-ขาย*

2.) คลิกปุม OK เพื่อยืนยันการยกเลิกรายการตั้งราคาซื้อ-ขาย

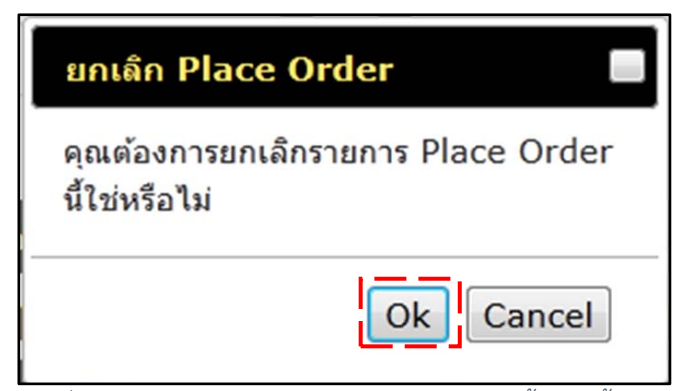

*ภาพที่ 27 หนาจอแสดงการยืนยันการยกเลิกรายการตั้งราคาซื้อ-ขาย*

**หมายเหตุ** หากทานตองการเปลี่ยนแปลงราคา หรือ จํานวนการซื้อ-ขาย จะตองทําการยกเลิกคําสั่งเดิมกอน แลวจึงสง คําสั่งตั้งราคาซื้อ-ขายใหม ตามที่ตองการ

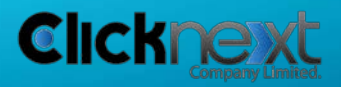

Took ยก เล็ก

*Page 20 of 22*

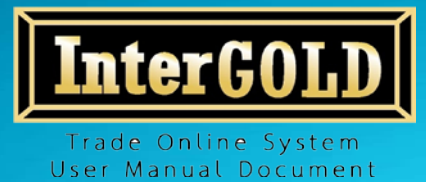

## **8. การดูรายการซื้อ-ขายที่คงคาง**

1.) คลิกเมนู "รายงานการซื้อ-ขาย"

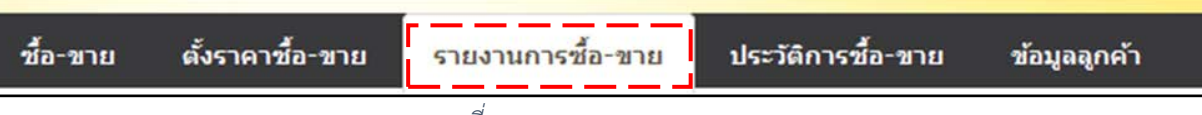

*ภาพที่ 28 แถบแสดงเมนูของระบบ*

2.) ระบบแสดงขอมูล 2 สวน คือ

2.1. ข้อมูลทั่วไปของลูกค้า ในส่วน Deposit/Margin จะแจ้งสถานะว่าลูกค้ามี หลักประกันเทาไหร มีทองและ/หรือเงินเหลือและ/หรือคงคางอยูเทาไหร มีเงินและ/ หรือทองฝากเทาไหร

| ช้อมูลส่วนตัว                      |                         | <b>Deposit / Margin</b> |                |                |  |
|------------------------------------|-------------------------|-------------------------|----------------|----------------|--|
| รนัสลูกค้า<br>XXXXX                |                         | Gold 99.99%             | Gold 96.50%    | Cash           |  |
| Call, Online<br>ประเภท             | นลักประกัน :            | 0.00                    | 5.00           | 0.00           |  |
| ชื่ออุกค้า<br>ประพันธ์ เกตุกำเหนิด | คงค้าง : -              |                         | $\overline{a}$ | $\sim$         |  |
| เบอร์โทรศัพท์<br>094-449-9550      | <b>Mark To Market:</b>  | $\sim$                  | $\sim$         | ٠              |  |
|                                    | <b>Place Order Buy:</b> | $\blacksquare$          | ۰              | $\blacksquare$ |  |
|                                    | Place Order Sell: -     |                         | ٠              |                |  |
|                                    |                         |                         |                |                |  |
|                                    |                         |                         |                |                |  |
|                                    |                         |                         |                |                |  |
|                                    |                         |                         |                |                |  |
|                                    |                         |                         |                |                |  |

*ภาพที่ 29 หนาจอแสดงขอมูลทั่วไปของลูกคา*

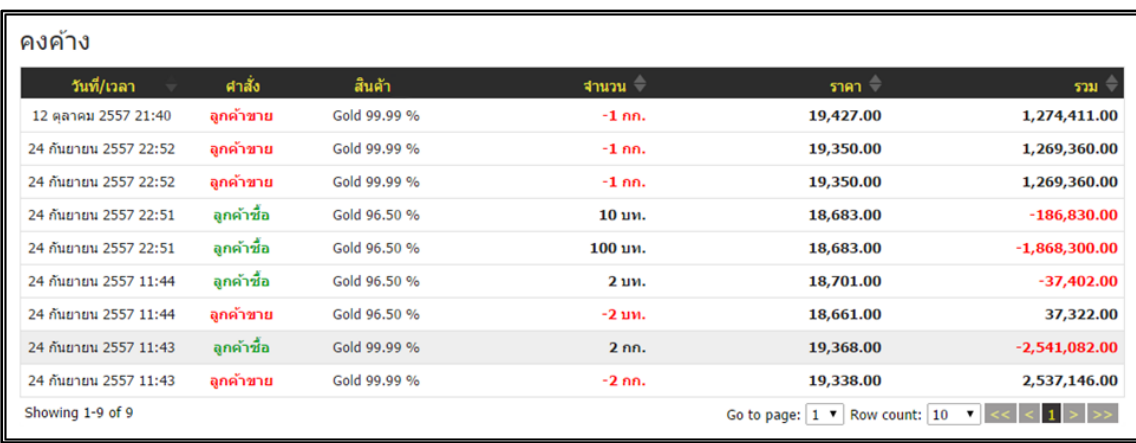

## 2.2. รายการคงคาง (รายการที่ยังไมทําการเคลียรสถานะ)

*ภาพที่ 30 หนาจอแสดงรายการซื้อ-ขายคงคางของลูกคา*

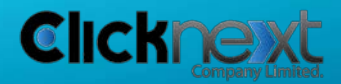

*Page 21 of 22*

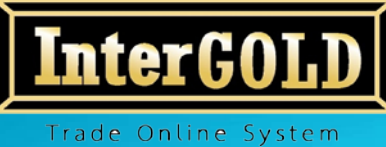

User Manual Document

**บริษัท อินเตอรโกลด โกลดเทรด จํากัด 348 ถนนบริพัตร แขวงบานบาตร เขตปอมปราบ กทม.10100 InterGold Gold trade Co.,Ltd. 348 Baripat Rd. Banbath Pomphap Bangkok 10100 Tel: +66 (0)22233233 - 5 Fax: +66 (0)22222046 Website: www.intergold.co.th**

## **9. การดูประวัติการซื้อ-ขาย**

1.) คลิกเมนู "ประวัติการซื้อ-ขาย"

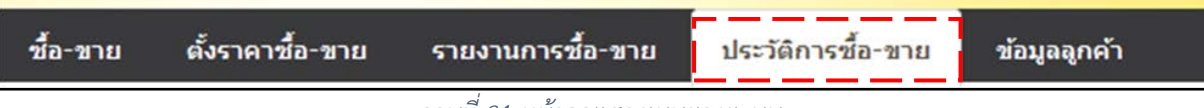

*ภาพที่ 31 หนาจอแสดงเมนูของระบบ*

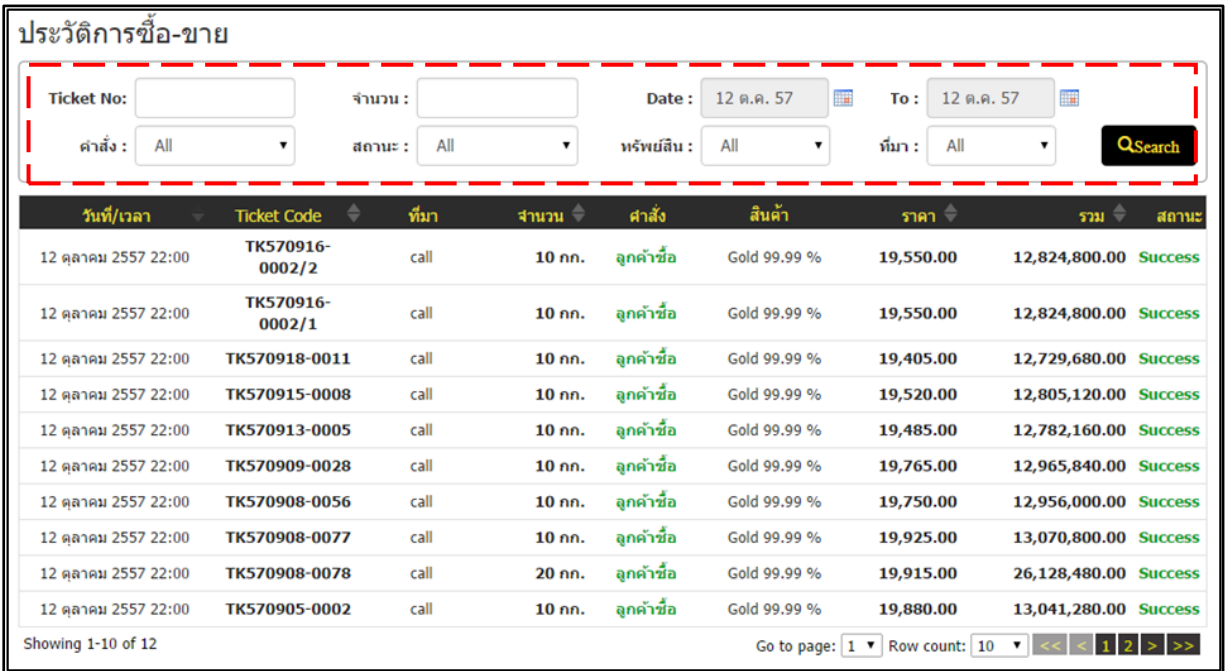

2.) ระบุเงื่อนไขการค้นหา แล้วคลิกปุ่ม "Search"

*ภาพที่ 32 หนาจอแสดงรายการซื้อ-ขาย*

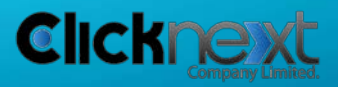

*Page 22 of 22*